## **Category Content**

Category Notes can be maintained easily by Administrators.

## Step-by-step guide

To maintain Category Notes:

- 1. An Administrator, navigate to **Preferences Upload Category Images & Text** (**zCategory.aspx**).
- 2. Click the **Notes** tab.
- 3. Search for the required Category and select it.
- 4. Click **Modify**.
- 5. Enter or edit text in the required Notes 1-5 field.
- 6. Click **OK** to save.

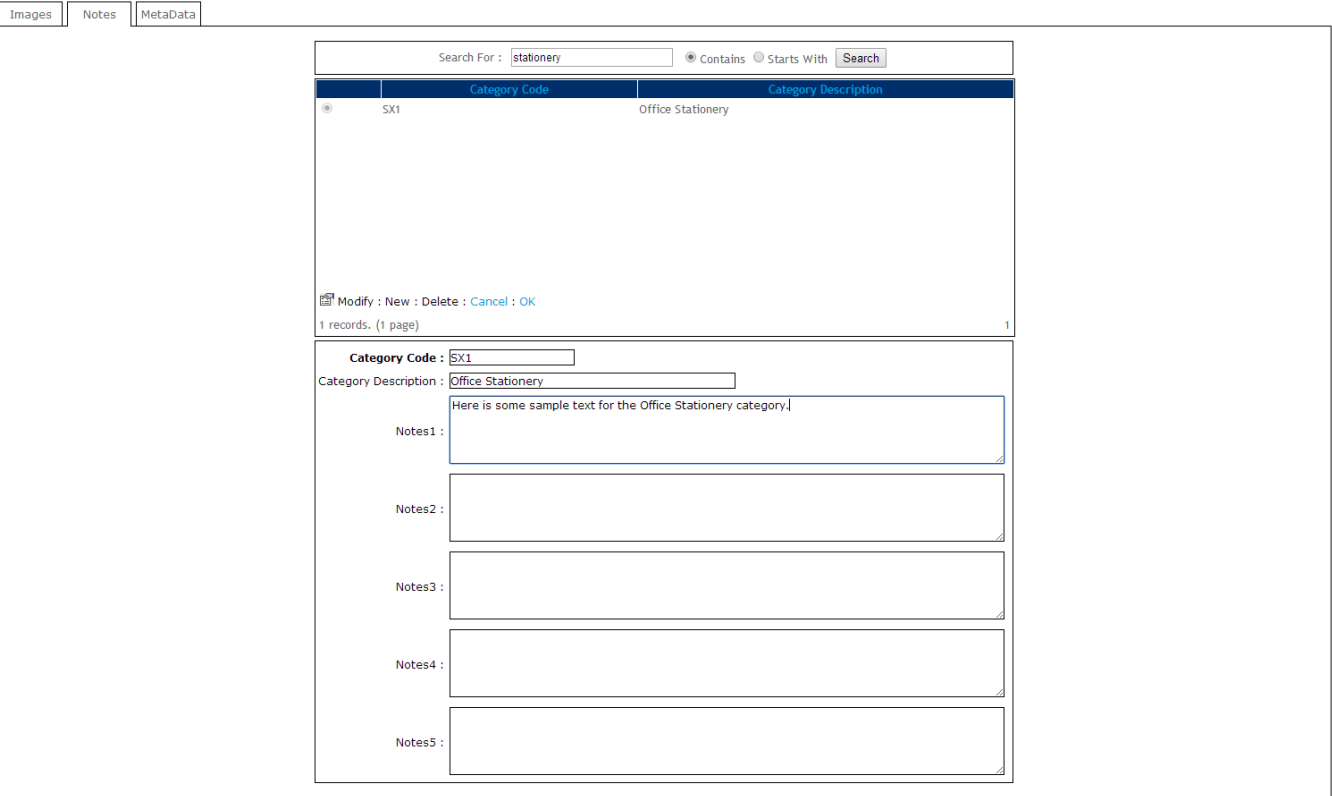

## Related help

- [Maintain Product Category in Category Maintenance](https://cvconnect.commercevision.com.au/display/KB/Maintain+Product+Category+in+Category+Maintenance)
- [Carousel Options](https://cvconnect.commercevision.com.au/display/KB/Carousel+Options)
- [Category Template Override](https://cvconnect.commercevision.com.au/display/KB/Category+Template+Override)
- [Infinite / Endless Scrolling](https://cvconnect.commercevision.com.au/pages/viewpage.action?pageId=10650055)
- [SEO URL Rule Maintenance](https://cvconnect.commercevision.com.au/display/KB/SEO+URL+Rule+Maintenance)